## **CARSI 资源用户访问流程(World Scientific)**

输入网址:https://www.worldscientific.com

1. 点击右上角的 Sign in

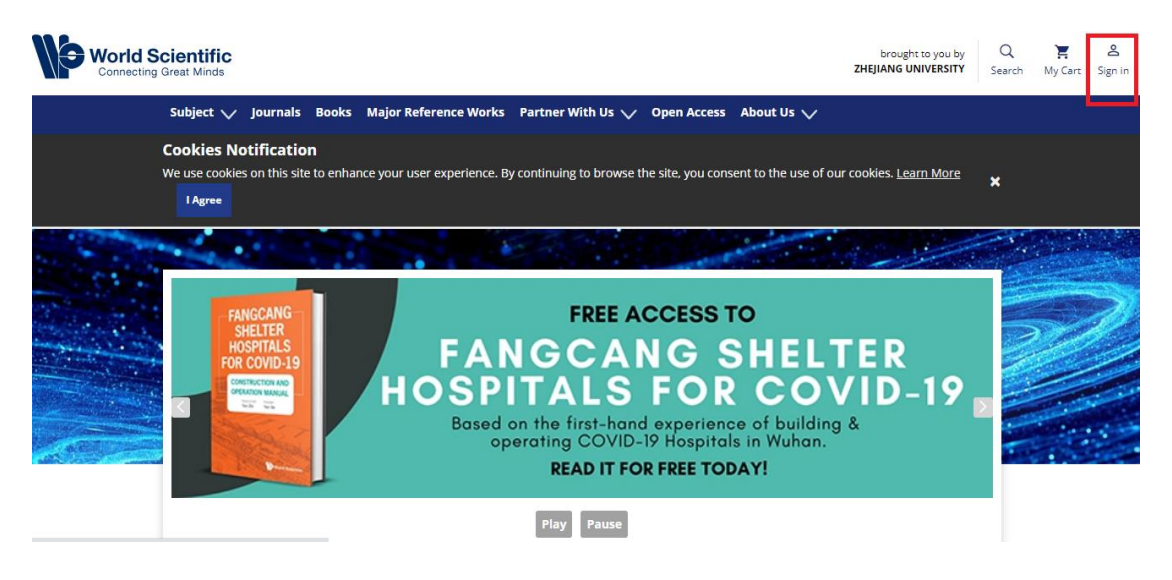

2. 选择"Institutional login"登录方式

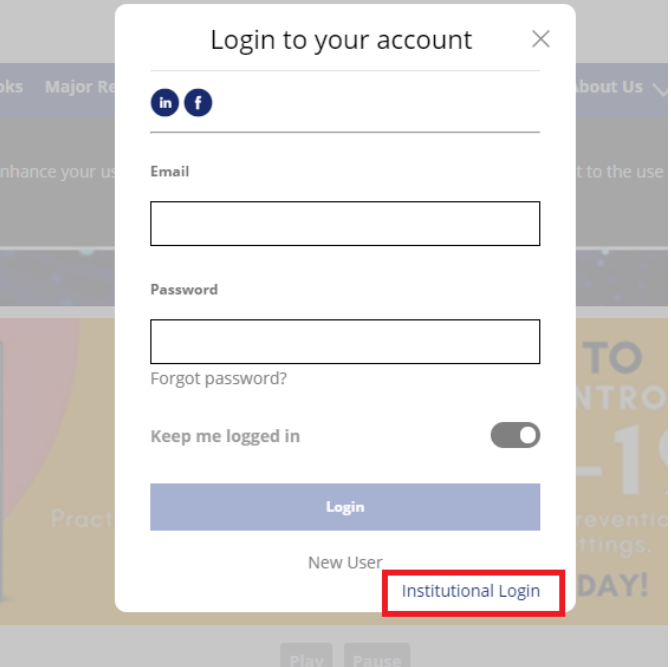

3. 在 "Select your institution" 框中输入 Zhejiang University 并点击搜索

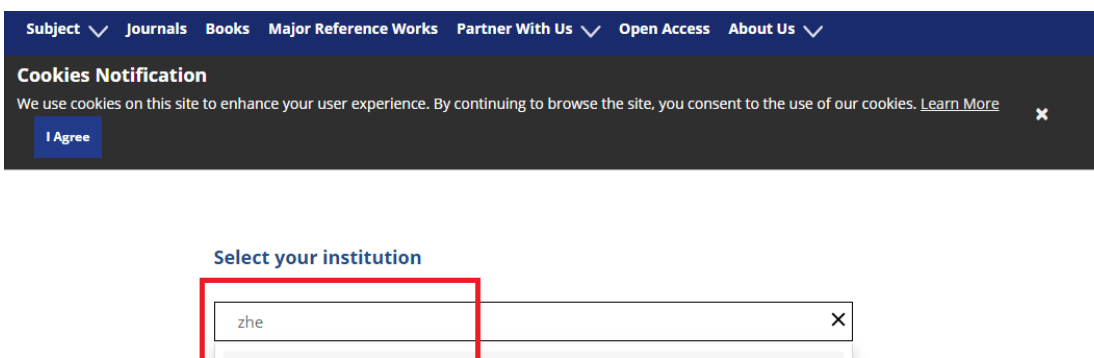

4. 页面跳转至"浙江大学统一身份认证", 身份认证通过后即可访问数据库。

Zhe<mark>jiang University</mark>

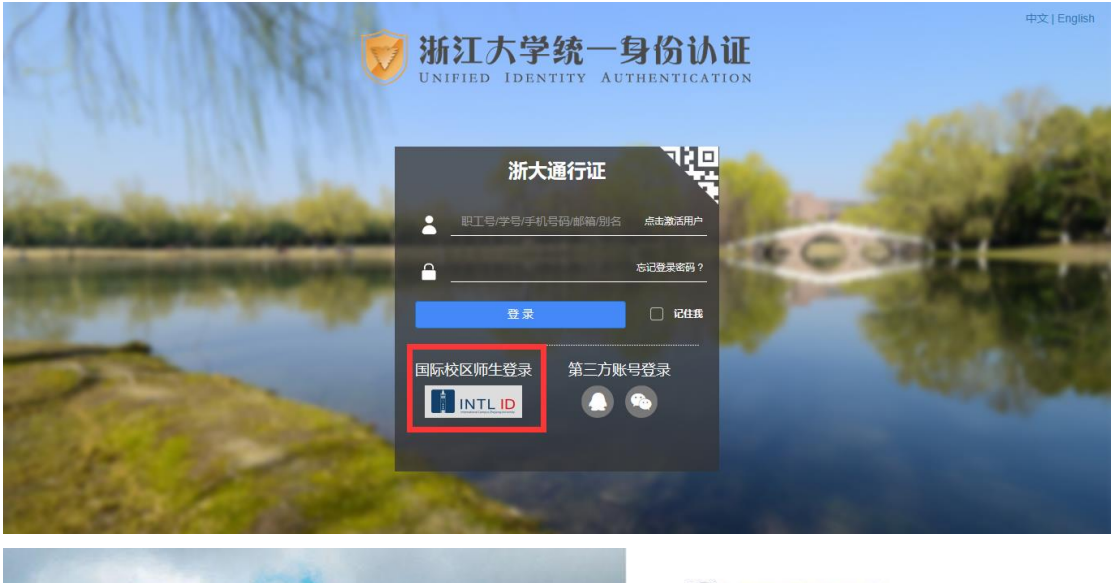

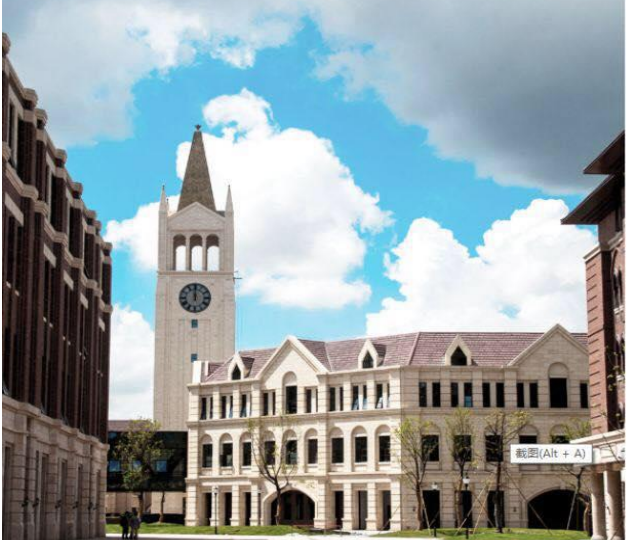

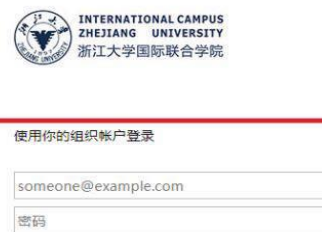

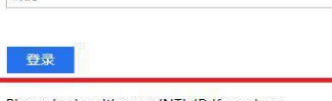

Please login with your INTL ID, If you have<br>problems logging in, email its.intl@zju.edu.cn or<br>call 0571-87572669.

I